# **Smart TV Box Android 11 X88 Pro 10 cu Telecomandă**

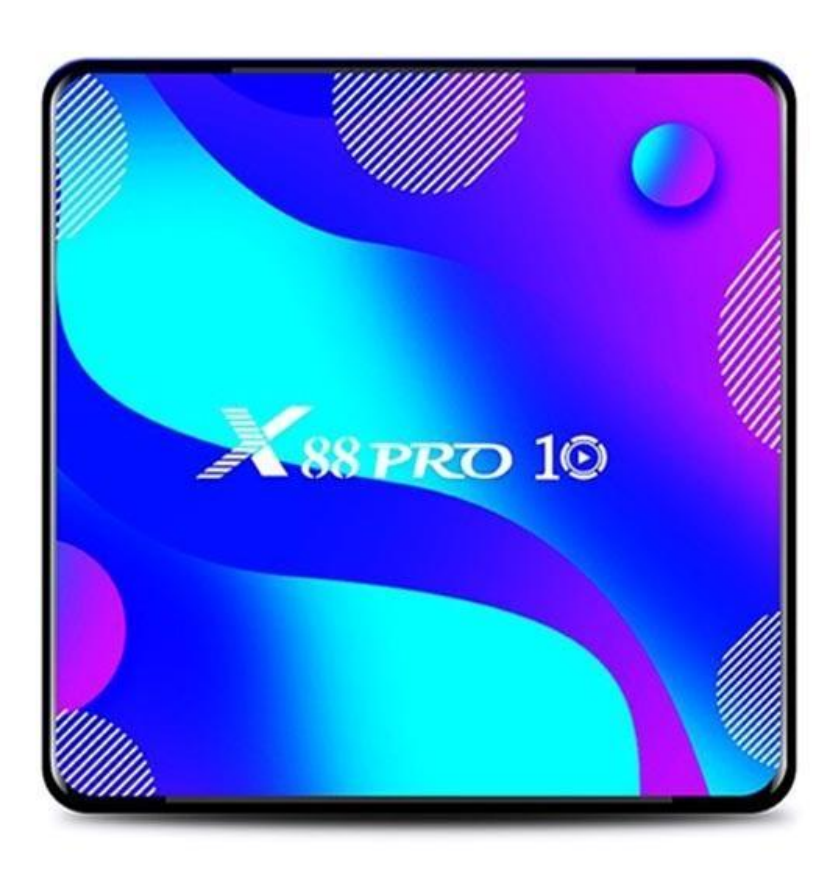

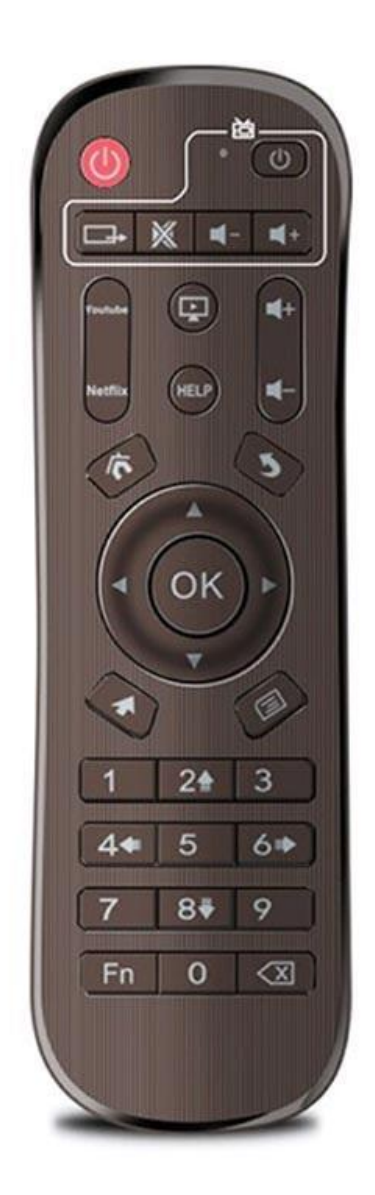

## **Specificații**

- Sistem de operare: Android 11

- CPU: Rockchip RK3318 Quad-Core 64bit Cortex-A53
- GPU: Penta-Core Mali-450
- RAM: 4GB
- ROM: 64GB/128GB
- Versiune Bluetooth: 4.0
- Rețea: WiFi 802.11 a/b/g/n (2.4GHz-5.8GHz), RJ45 (10/100Mbps)
- Card de memorie suportat: până la 64GB
- Ieșire video: 1 x HDMI 2.0a suportă până la 4K@60fps
- Formate decodare video: VP9, H.265, H.264, MPEG 1/2/4, VC-1, VP6, VP8
- Formate audio: MP3, AAC, WMA, FLAC, OGG, WAV, DDP, HD, APE
- Formate imagine: HD JPEG, BMP, GIF, PNG, TIFF
- Sistem fișiere hard disk: FAT16, FAT32, NTFS
- Porturi: HDMI 2.0a, USB 3.0, USB 2.0, card TF, RJ45, AV, DC 5V, SPDIF
- Limbi OSD: engleză, franceză, germană, spaniolă, italiană și alte limbi multilaterale

### **Operații de bază**

Pentru a porni/opri TV Box-ul și pentru a-l pune în model repaus, procedați în felul următor:

1. Conectați TV Box-ul la televizor utilizând cablul HD, conectați adaptorul de alimentare, conectați mouse-ul sau alte dispozitive de intrare cu un port USB

- 2. LED-ul de alimentare va deveni albastru când conectați dispozitivele și cablul.
- 3. LED-ul de alimentare se va stinge când deconectați dispozitivele și cablul.

4. TV Box-ul va intra în modul de repaus când apăsați butonul de pornire de pe telecomandă.

5. TV Box-ul va ieși din modul de repaus când apăsați butonul de pornire de pe telecomandă.

Pentru a comuta între aplicații, faceți clic pe My Apps pentru a vedea aplicațiile utilizate recent. Navigați la pictograma aplicației dorite și faceți clic pe aceasta.

### **Citiți datele stocate pe memoria externă**

Pentru a citi date de pe stick-ul USB sau de pe HDD-ul extern, conectați-le la portul USB în timp ce televizorul este pornit, iar pictograma USB va apărea în colțul din stânga sus. Deschideți FileBrowser și USB-ul identificat (A:) va apărea sub Local Disk. Acum puteți citi toate datele care se află pe unitatea de stocare externă

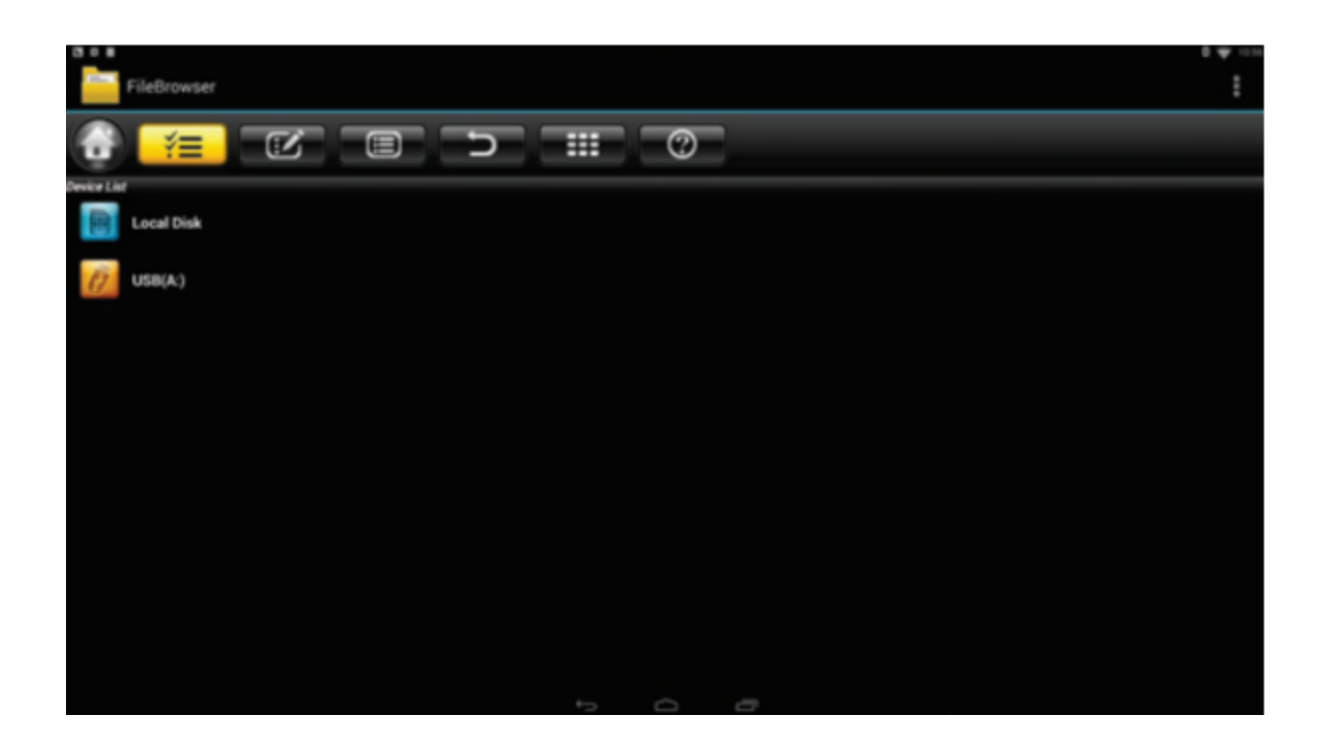

Pentru a citi date de pe cardul TF/MicroSD, introduceți-l în slotul pentru card în timp ce TV Box-ul este pornit, iar pictograma cardului va apărea în colțul din stânga sus. Deschideți FileBrowser și cardul de stocare extern identificat va apărea sub Local Disk. Acum puteți citi toate datele de pe cardul TF/MicroSD.

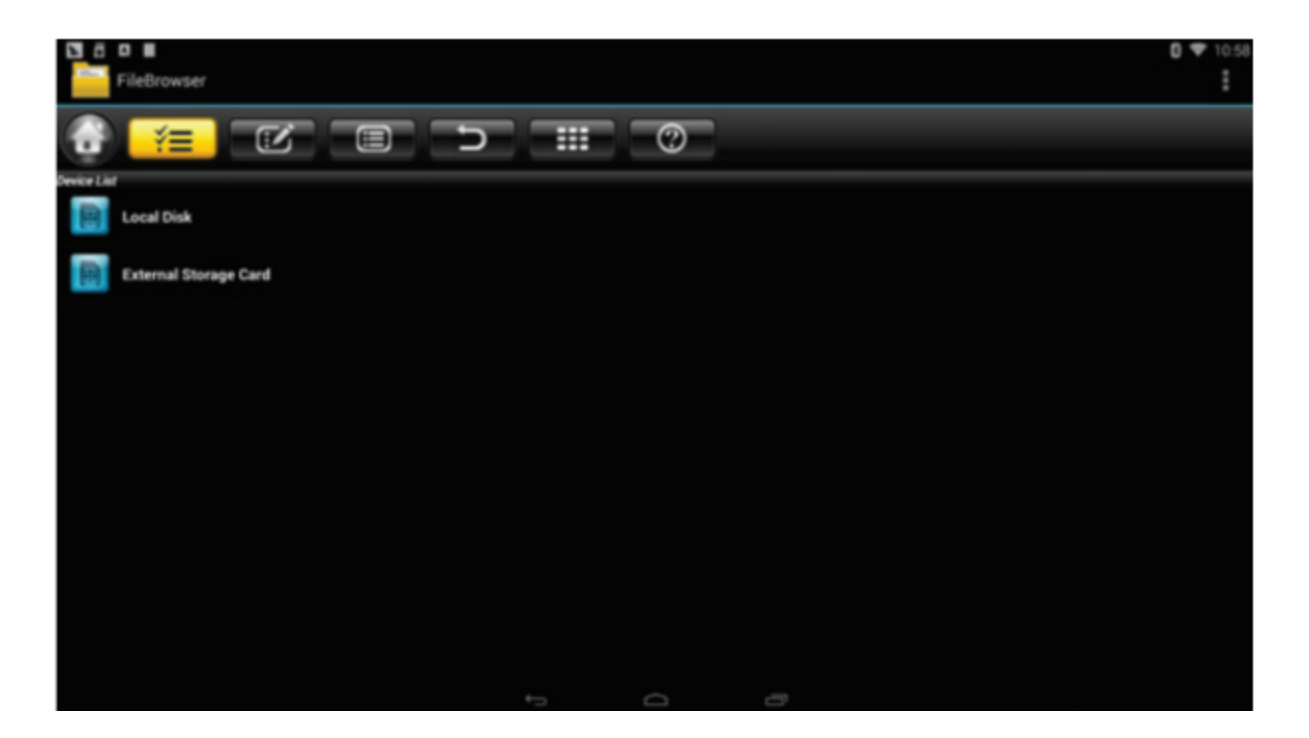

### **Configurarea conexiunii la internet**

Pentru a configura conexiunea WiFi, accesați Settings > Network și selectați Wi-Fi pentru a deschide setările wireless. De acolo, alegeți un hotspot, introduceți parola dacă este necesar și conectați-vă la rețea.

Pentru a configura conexiunea Ethernet, accesați Settings > Network și selectați Ethernet pentru a deschide setările LAN. Apoi conectați cablul LAN și acesta se va conecta automat la rețea.

#### **Hotspot WLAN**

Pentru a configura hotspot-ul WLAN, accesați Settings > Others > More Settings > Portable Hotspot > Portable Wi-Fi Hotspot. Apoi configurați parametrii Network SSID, Security și Password.

### **Reflectarea TV Box-ului**

1. Decomprimați firmware-ul descărcat (ROM) pe cardul SD sau pe stick-ul USB (nu uitați să îl formatați mai întâi).

2. Introduceți cardul SD/stick-ul USB în TV Box în timp ce este oprit și fără dispozitiv de stocare USB externă atașată.

3. Folosiți scobitoarea și introduceți-o în portul AV, apăsați și mențineți apăsat butonul ascuns în timp ce îl porniți. Nu eliberați până nu vedeți logo-ul apărut pe ecran.

4. Actualizarea va rula automat. Când s-a terminat, alegeți Reboot.

5. Când sistemul repornește, verificați mai întâi dacă conexiunea WiFi funcționează deschizând Settings > Wi-Fi. Porniți WiFi-ul dacă este oprit, și ar trebui să se poată conecta la internet.